# (5) JGA-web (日本体操協会 会員登録管理システム)

### 個人登録ガイド(2013/03/25 版)

#### ■個人の新規登録方法について

- 本書は初めて個人登録する方用のガイドです。前年度までに個人登録を行った選手・指導者の方は、別 紙「年度更新後の登録手続きガイド[所属団体・選手・指導者用]」をご確認ください。JGA/加盟団体役員、 審判、一般体操指導員(以下、役員・審判・指導員)の方は、別紙「年度更新後の登録手続きガイド[JGA 役員・加盟団体役員・審判・一般体操指導員用]」をご確認ください。
- インターネット接続できるパソコン、または携帯とメールアドレスをご用意ください。
- http://jga-web.jp/にアクセスします。
- 選手・指導者の方は、所属先の所属団体の ID を入手し、個人登録(所属団体へ加入申請)を行います。 役員・審判・指導員の方は、登録先の都道府県協会・連盟または、日本協会から加入コードを入手して、 個人登録を行います。
- 所属・登録先から受理され、個人登録料をお支払いただくと、所属または登録完了です。
- ※ 個人には登録時に新たな ID が発行されます。
- ※ 個人登録には、所属先の所属団体 ID または、登録先の資格・役職の加入コードが必要です。所属団 体 ID は所属団体登録担当者に確認してください。加入コードは登録先の都道府県協会・連盟または日 本協会に確認してください。

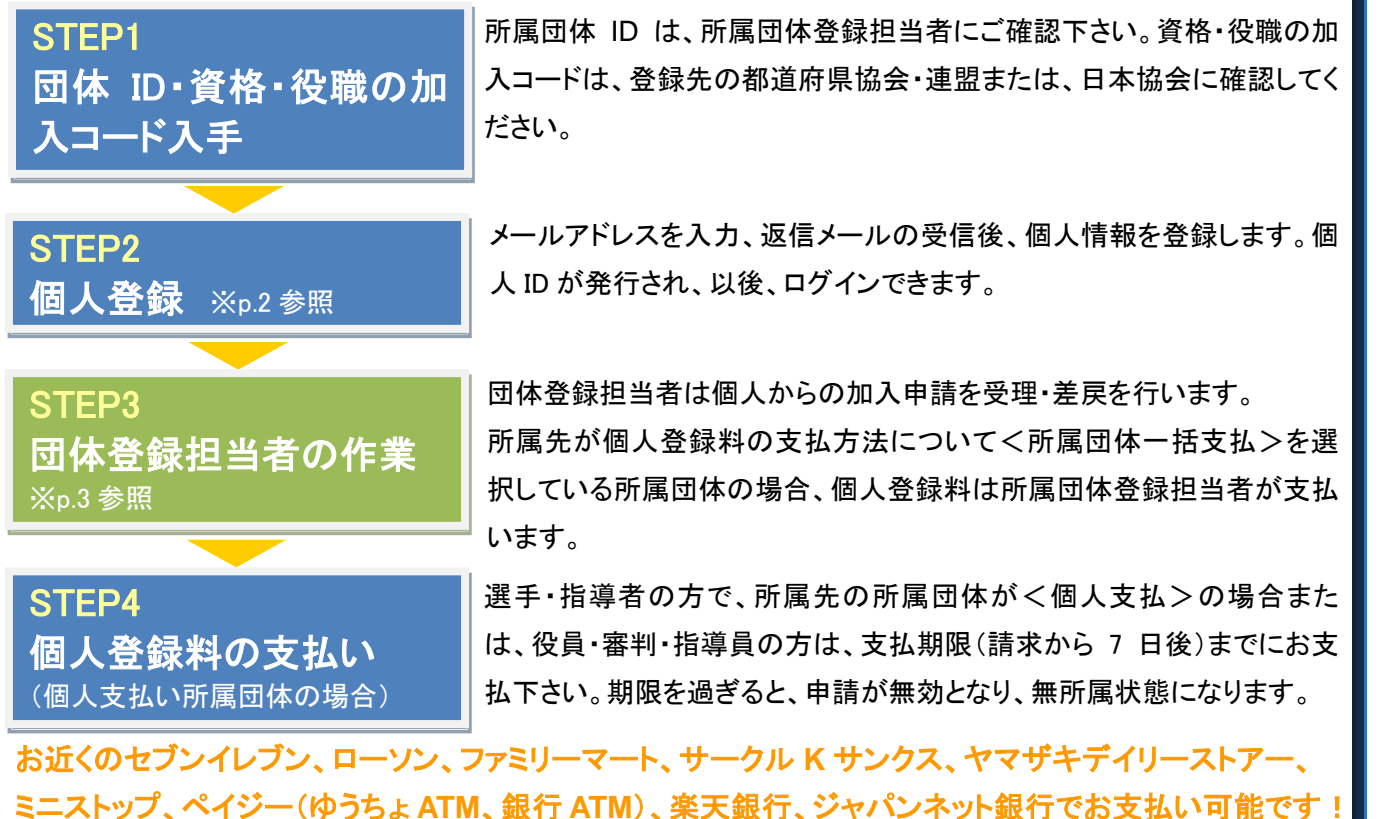

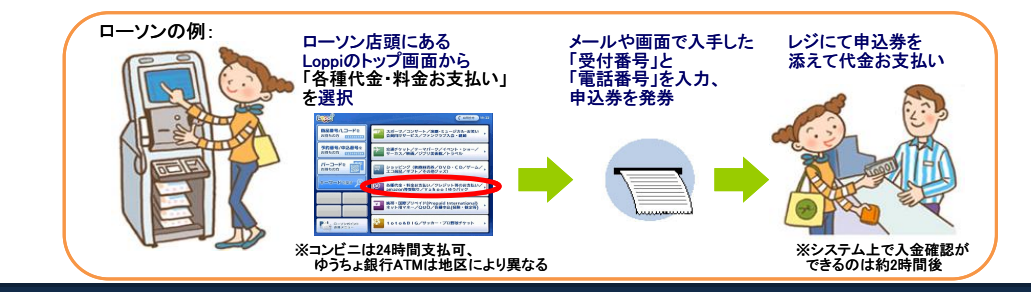

### STEP2:個人情報登録(団体への所属申請)

② [新規登録]をクリック。 ③ 利用規約を確認して、同意する場合は ① JGA Web のトップページで、「個人登 録 TOP」をクリック。 [利用規約に同意する]をクリック。 8JGA-web | 実運用サイト **BJGA-web** | \*\*\*\*\*\* **BJGA-web** \*\*\*\*\*\* -<br>19)日本保護協会 会員者保管部長ステム 信人登録TOP **SONG BERMAN** 団体登録社 <br>【平成22年度登録】<br>加盟用体系社 。<br>NY EMMINISAY YOME 15 TENY 1000ステム(NTTをサイト24年)にご参加したり、小時代<br>NTTEMTADE アイデ、エンバル開催を及びフライバンーのリー(以下1本形)ソー2年まりの交換をころに<br>NTC国家リックストで802×2421ます。キチイやのご利用であたっては、本形リンーを開催した2世ますよう<br>用にご開発いたストで802×2421ます。キチイやのご利用であたっては、本形リンーを開催した2世ますよう -<br>ご利用にあたって 個人ログイン 利用規約をお読みになり<br>何度される方は「利用規」<br>ハース、新規監修を行って<br>クース、新規監修を行って 【登録船】平成22年度登録カード送付時期遅れと登録締切について 田津島線田当書 服人ID よく、COMERA WEBSITE ARTICLE 2012年2011年、1991年、1992年、1993年、1993年、1993年、1993年、1993年、1993年、1993年、1993年、1994年、1994年、1994年、1994年、1994年、1994年、1994年、1994年、1994年、1994年、1994年、1994年、1994年、1994年、1994年、1994年、1994年、1994年、1994年、1994年、19  $\begin{array}{|c|c|c|}\n\hline\n\text{BLSAR} \\
\hline\n\text{BASAR} \\
\hline\n\end{array}$  $\frac{\Box \mathcal{Y} \leftarrow \Box}{\Box \mathcal{Y} \leftarrow \Box}$ れていることにより、標記...」<br>010/06/11 【6月11日 従員・審判資格発<br>6月11日15:00より、役員・著 新規登録 新たに監督される方は、新規監督ポタル性拠してください。<br>またに新規監督して選人10発明戦している方は、この新規監督ポタル生産ないでください。<br>最人の教師を受け、追加で経済中の役員等の活動を提案を行う場合は、個人ログイル増でロジインサマイベージサカテゴリー登録、か<br>このポタンから返加金銭を行わり、<mark>2000年の日本についている。</mark>ここ重金銭やその悪用12ペナルティの対象となります。 省略  $- - - - - -$ **EXECUTE** FIRMSTRELOO [利用規約に同意する] ④ メールアドレスを入力し、[登録する]を ⑤ 受信したメールに記載された URL をクリ ⑥ 申請先の所属団体 ID または、資格・役職 の加入コードを入力し、[次へ進む]をクリック。 クリック。 ック。 個人合員 新規登録 **SJGA-web** | \* \* # # \* \* \* ステップ2:確認メール受信、URLクリック 本情報登録 以下のURL をクリックして登録を行ってください。 -<br>同体香味拍当者 新規香料 **DHORA** [http://jga-web.jp/index.php?action\\_org\\_regist\\_1&id=](http://jga-web.jp/index.php?action_org_regist_1&id=7638c496e312c057d0cfee5559080fae) 。<br>主録先所属団体IDまたは加入コードを入力して、「次へ進む」を押してくださし ステップ1:登録担当者1のメールアドレスの入力 所属団体IDまたは加入コード このURLの期限は本メール受信から1週間です。 ステップ2:確認メール受信、URLクリッ  $37/2$ 所属団体IDまたは加入コート ステップ3:田井経営業 ※このメールアドレスは送言専用となっております。 **所属団体IDまたは加入コー**  $- - \frac{272741802777}{2}$ ステップ3<br>田体種別種状 返信いたださい。  $B600000000000000010101000$ 省略 所属団体IDまたは加入コード (財)日本体操協会(JGA) JGA Web 発線システム <br>日体全期担当者1<br>ステップに進めます 次へ進む <http://jga-web.jp/> 「登録する ※複数団体や資格・役職への同時加入申請が可 能です。 ⑦ 個人情報を入力し、[次へ進む]を 8 登録内容を確認し、[登録する]をクリッ 9 ID 通知のメールを受信。受理結果メール ク。 クリック。 を待つ。 体本情报登録 基本情報登録 体操太郎 様 テップ4:個人会員情報の入力 テップ5:入力内容の確認 清先1 申請先1 あなたの JGA 個人 ID は以下の通りです。 医团体情報 医团体情報 JGA 個人 ID: <u>xxxxxxxxx</u><br>パスワード:表示されません **ERRIATO** 元属田体ID 5 美国西洋 属田体名 以下の URLよりログインいただけます。<br>http://jsa-web.jp/\_sys/trunk/index.php?action\_mb\_top=true&login\_id= 女別 马女别 「属種別10所属部道府県」 所属種別1(所属都道府県) ·<br>5度種別2(所属全国連盟) 所属植刻2(所属全国連盟) ※このメールアドレスは送信専用となっております。<br>返信いただいてもお答えできませんのでご了承ください。 技種別 。<br>また会員情報の入力 (財) 日本体操協会(JGA) 人会目情報の確認 は入力必須項目です 会員登録管理システム<br>https://jga-web.jp/ 2.<br>HAIRRET 省略 省略 前へ戻る 次へ進む 新くなる 登録する ⑩ 受理結果通知メールを受信。登録完 了。 休場 大郎様 ※個人支払設定所属団体加入者また ※役員・審判登録者は、受理結果通知 体操太郎様が申請された昭島市立体操高校への加入申請が、担当者 は、一般体操指導員登録者は、ID通知 と同時に個人登録料の請求メールが届 によって受理されました 加入申請日時: 2010年4月5日19:27:15 のメールと同時に個人登録料の請求メ きます。支払期限内までに支払いを行 申請受理日時: 2010年4月6日12:30:45 ールが届きます。支払期限までに支払 以下のURLよりログインして所属先を確認してください。 ってください。期限を過ぎると、受理が [http://jga-web.jp/index.php?action\\_org\\_regist\\_1&id=](http://jga-web.jp/index.php?action_org_regist_1&id=7638c496e312c057d0cfee5559080fae) いを行ってください。期限を過ぎますと 無効となります。※このメールアドレスは栄信専用となっております。 返信いただいでもお答えできませんのでご了承ください。 加入申請が無効になります。 (財) 日本体操協会(JGA) JGA Web 登録システム <http://jga-web.jp/>

## STEP3:団体登録担当者の作業(加入申請受理)

① 所属団体登録担当者としてログインし、トップペー ジの「加入申請処理」をクリック。

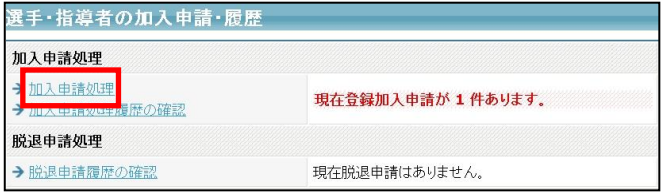

② 加入申請一覧を確認し、それぞれ「保留」「受理」「差 戻」を選択して[次へ進む]をクリック。

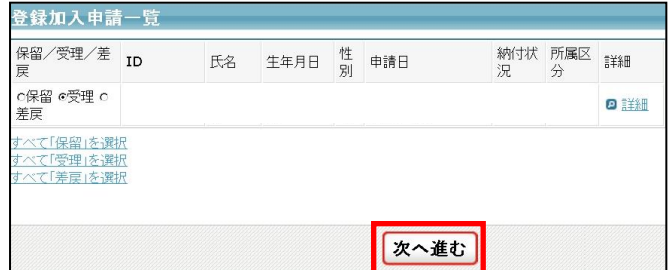

#### ③ 選択内容を確認して[確定する]をクリック。

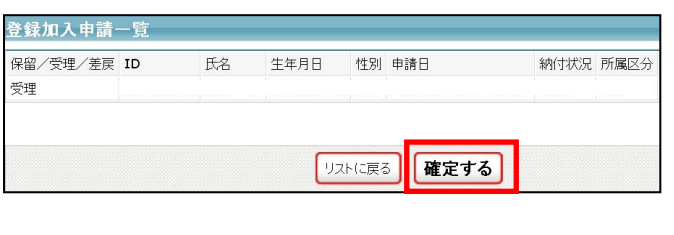

#### ④ 申請者に受理結果通知メールが送信され、受理作業 が完了。

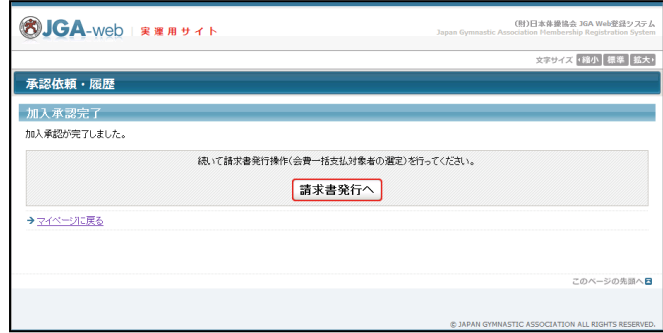

### <団体一括払い>団体の場合:個人登録料の請求書発行および支払い

① 登録担当者トップページ上で、「一括支払対象者 の選定」をクリック。

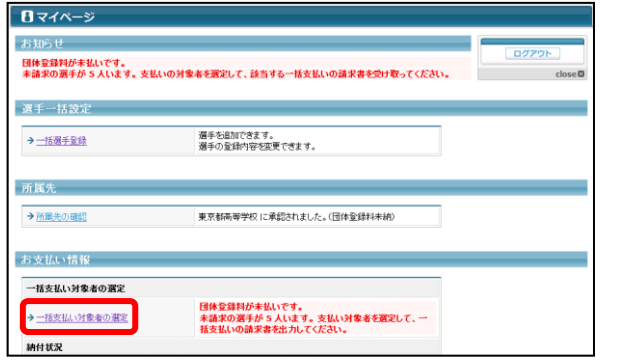

### 3 内容を確認し、[次へ進む]をクリック。 <br>3 商求書発行完了。

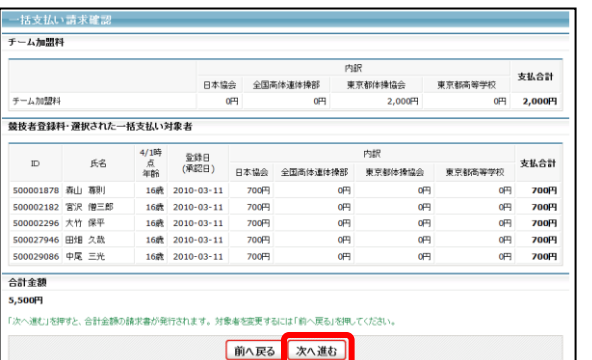

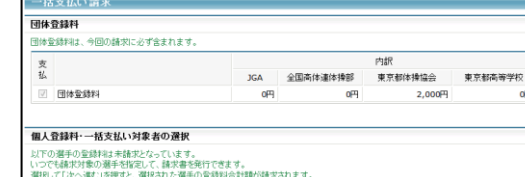

② 支払い対象者を選択し、[次へ進む」をクリック。

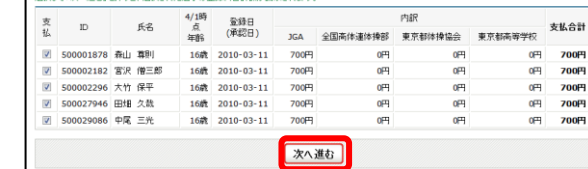

請求メールが送信されます。

支払合計  $\frac{1}{2}$  2,000円

・・・

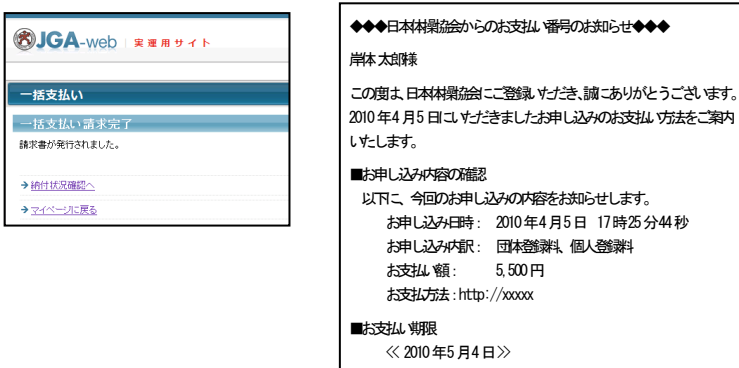